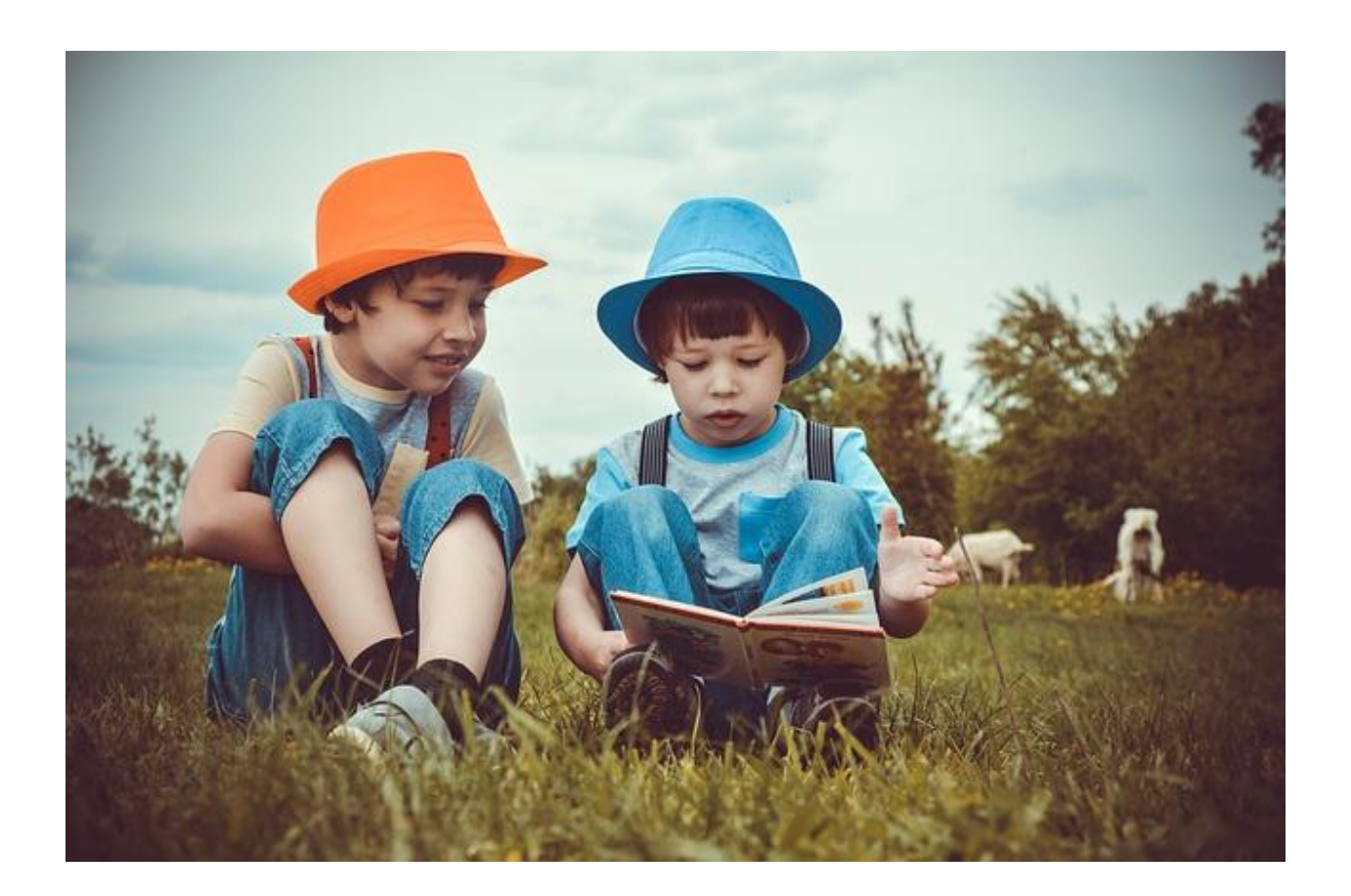

# **Documento Técnico (galego) LEOCOM**

## **Leo e comprendo**

**Verónica Blanco Quintás e Mª Luisa Lodeiro Matalobos**

Proxecto creado durante unha **licenza por Formación** de **Modalidade 2** da Consellaría de Educación, Universidade e Formación Profesional da Xunta de Galicia e baixo licenza  $\bigcirc_{\mathbb{R}^r} \mathbb{Q} \bigcirc_{\mathbb{R}^r} \mathbb{Q}$ 

O Proxecto LEOCOM preséntase baixo o formato dun curso de Moodle, que se pode incorporar facilmente á aula virtual do centro que funcionará sen problema en calquera navegador. Consta de 12 ODES e para acceder a cada un deles tan só hai que premer nos títulos de cada texto. Os ODES están elaborados coa ferramenta EdiLim, polo que poderán ser visualizados en calquera navegador, como Internet Explorer, Google Chrome ou Mozilla Firefox. Pero debe ter **instalado e actualizado "Adobe Flash Player"** no seu computador.

Este curso foi creado sobre Moodle 2.6 e coa versión EdiLim 4.5. Todas as actividades foron testadas desde os navegadores Mozilla Firefox, Google Chrome e Microsoft Edge.

#### **I. Incorporación do curso á aula virtual do centro:**

a. No repositorio de materiais didácticos (podes poñer Repositorio de contidos educativos do Espazo Abalar coa ligazón) onde se atopa o proxecto, este figura comprimido nun arquivo zip. Debemos **descargar o arquivo ao noso computador**.

b. Incorporámolo á aula virtual do noso centro, para o cal precisamos simplemente crear un curso en branco dentro da mesma. É posible que como profesor ou profesora non poidamos facelo directamente e teremos que pedirllo ao responsable da aula virtual do centro.

c. No **bloque de Administración**, atoparemos unha opción que di, **Restaurar.** Se prememos sobre ela abre unha nova pantalla e deberemos premer sobre o botón **Importar un ficheiro de copia de seguranza.**

Podemos premer en **Escolla un ficheiro** para seleccionalo desde o noso equipo ou arrastralo directamente ao cadro que nos aparece.

Cargalo pode levarnos uns minutos, en función da nosa conexión a Internet.

d. Unha vez cargado, seleccionámolo e dámoslle a **Restaurar**. Durante o proceso poderemos cambiar o nome do curso, data de inicio, etc.

Dámoslle a **Continuar**, ao final da pantalla de opcións..., prememos o botón de **Restaurar curso agora**, **Continuar**, e o curso estará xa dispoñible.

#### **II. Elección, ocultado ou incorporación de actividades.**

O profesor ou profesora, deberá agora moverse polos diferentes ODES para comprobar que actividades considera do seu interese e cales non. Un dos motivos de que estes materiais estean neste formato de curso Moodle, é que, simplemente premendo o botón de **Activar Edición**, pódense ocultar ODES e arquivos.

#### **III. Navegar polas actividades EdiLim.**

Cada un dos ODES aparecen divididos en tres bloques de actividades:

- Antes de ler.
- Mentres les.
- Despois de ler.

Poderemos ir directamente ao bloque que nos interese traballar ou poderemos ir movéndonos a través das diferentes páxina de xeito ordenado empregando os botóns de avanzar ou retroceder páxina.

Aconséllase empregar o modo de pantalla completa xa que en algunhas actividades é preciso para poder ver toda a información.

### **REFERENCIA DA IMAXE DA PORTADA:**

Nome: niños la lectura verano kids hermanos niños la lectura verano kids hermanos Enlace: [https://pixabay.com/es/photos/ni%C3%B1os-la-lectura-verano-kids-](https://pixabay.com/es/photos/niños-la-lectura-verano-kids-3396713/)[3396713/](https://pixabay.com/es/photos/niños-la-lectura-verano-kids-3396713/) Autor: Victoria\_Borodinova Tipo de licencia: Pixabay License Gratis para usos comerciales .No es necesario reconocimiento.

Repositorio: Pixabay